# **Show***Runner* **EXHIBITOR USER GUIDE**

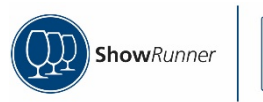

The Australian Wine<br>Research Institute

Version 2.0 February 2022

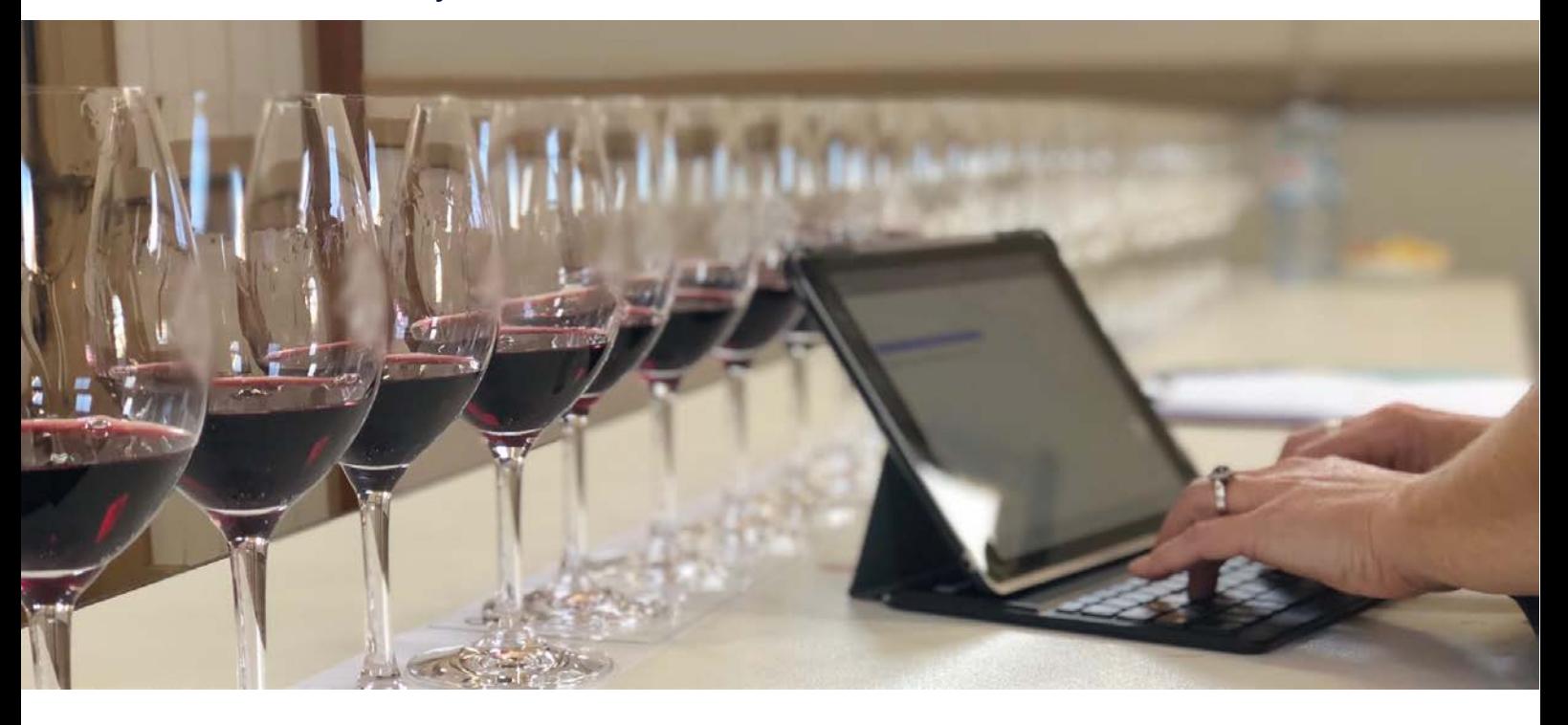

**This document and other reference materials including videos have been prepared for Showrunner Exhibitor users and are protected by copyright.**

Written permission must be obtained from the AWRI prior to any reproduction, storage in a retrieval system or transmission in any form or by any means including electronic, photocopying, postage or similar.

**Contact the Show***Runner* **Helpdesk** [showrunner@awri.com.au](mailto:showrunner@awri.com.au)

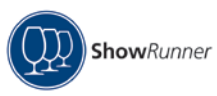

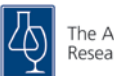

## Contents

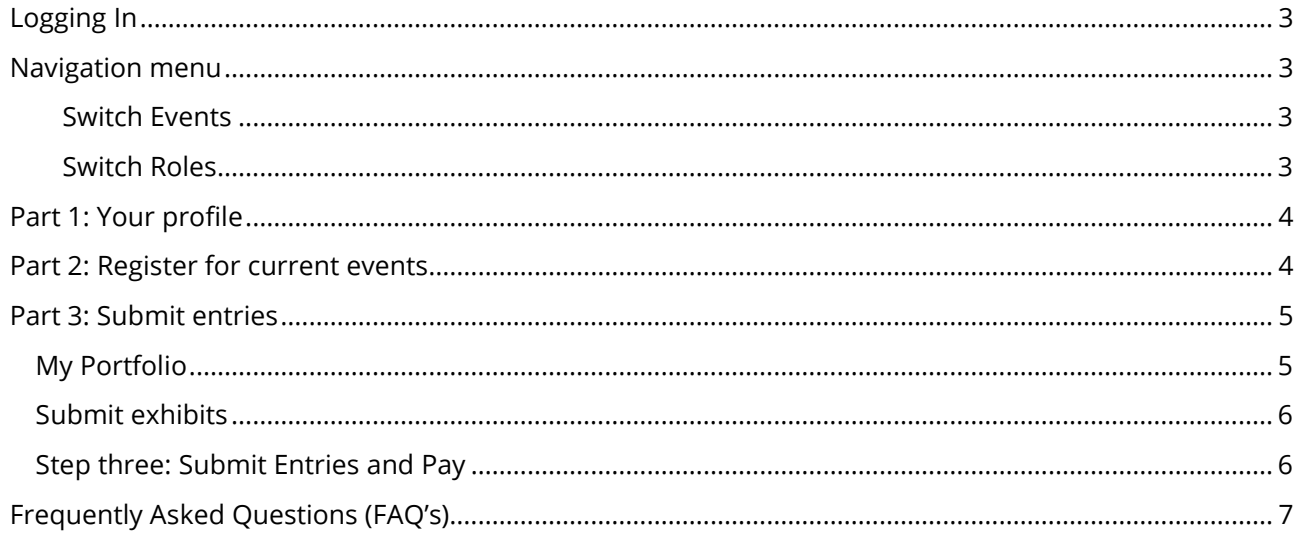

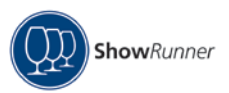

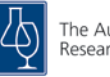

#### **Logging In**

<span id="page-2-0"></span>Access ShowRunner via the [AWRI website.](https://www.awri.com.au/showrunner/) Click 'Login to ShowRunner'.

For optimum performance and compatibility ShowRunner recommends **Google Chrome** as the preferred browser.

#### **Existing user - Got a ShowRunner Account?**

Sign in with your email address or username and password. If you have forgotten your password, follow the 'Forgot your password' link below the login button. An email will be sent to the nominated email address to reset your password.

#### **New user - Register a new ShowRunner Account**

Fill in your details to register a new exhibitor account. If your email address already exists within the system, you will not be able to register a new account with the same email address.

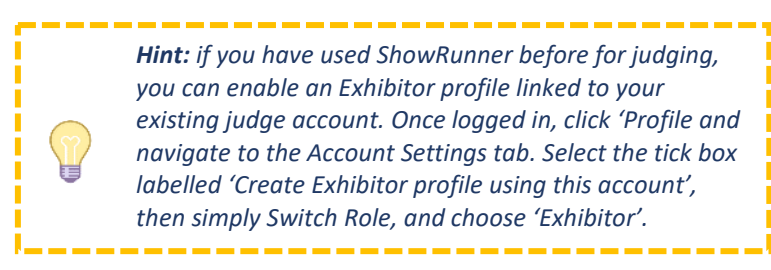

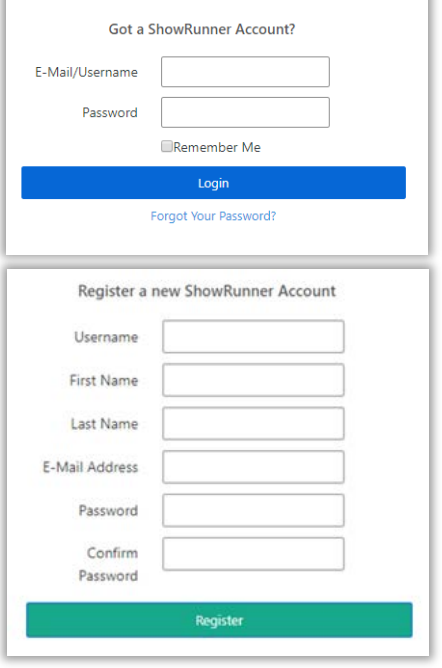

#### **Select your role**

 Organiser, Exhibitor, Judge and Custom Tastings Organiser. Select 'Exhibitor'. One email address creates one user profile. Each profile can have up to four roles: Trade Show

#### <span id="page-2-1"></span>**Navigation menu**

The navigation menu located on the left-hand side of the webpage is a static menu and will be visible<br>The navigation menu located on the left-hand side of the webpage is a static menu and will be visible<br>regardless of the regardless of the page you are working in at the time.

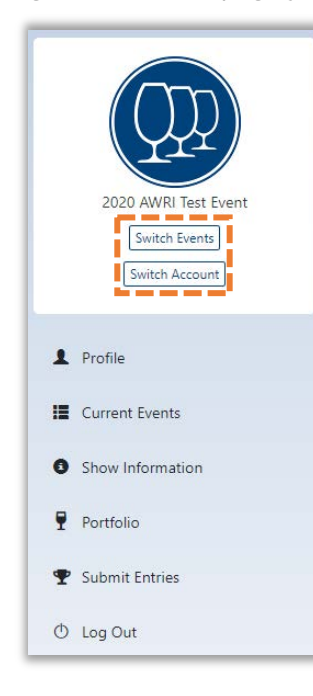

The event title and logo displayed at the top of the navigation menu is the current event you are in.

#### <span id="page-2-2"></span>**Switch Events**

If you have entered exhibits in previous years shows, this button will open a page listing all events you have registered to in the past. Click on an event to open and view previous orders.

#### <span id="page-2-3"></span>**Switch Roles**

Each login allows for multiple ShowRunner roles. Use this button to switch between roles at any time (Exhibitor, Trade Show Organiser and Judge).

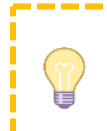

*Hint: if there is no event title or logo displayed, click 'Switch Events' to open an event you have registered to previously, or click 'Current Events' to find a list of current events to register to.*

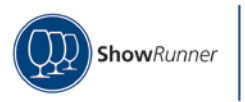

## <span id="page-3-0"></span>**Part 1: Your profile**

Build or edit your exhibitor profile and complete required contact information. Show Organiser's will have access to your contact information when you register to their show. You will not be able to submit entries if your profile has not been completed.

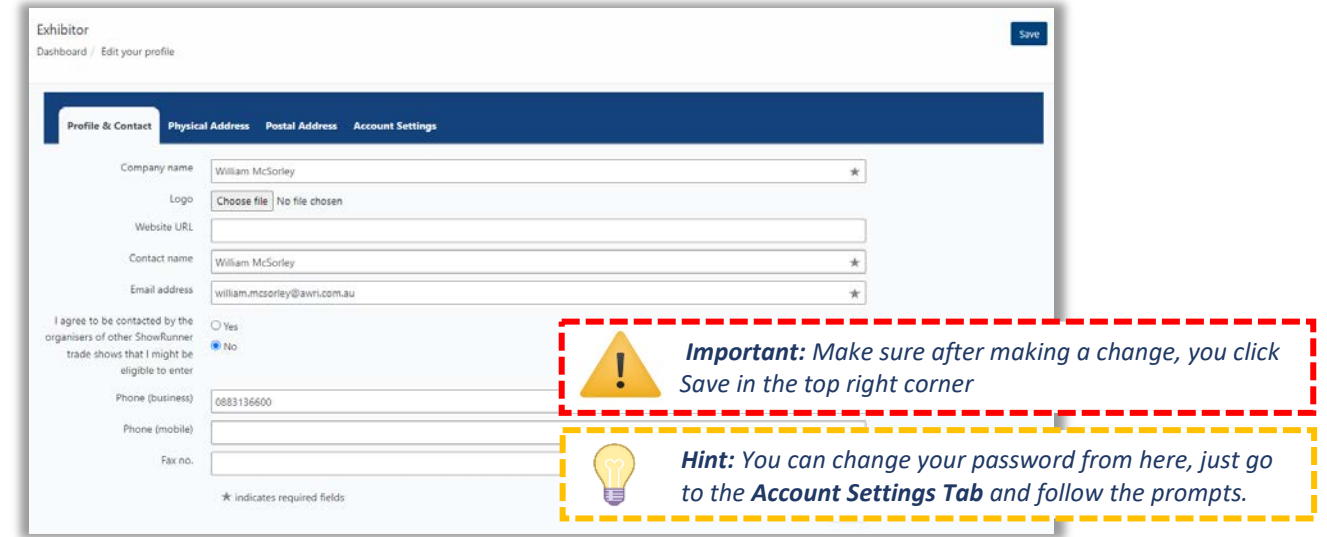

## <span id="page-3-1"></span>**Part 2: Register for current events**

open for entries will appear in the list. Click 'Register Now' to register for a new event or click 'Manage'<br>to access events you have registered for previously. Each time you log in to your exhibitor profile, you will be taken to the 'Current Events' page. All shows to access events you have registered for previously.

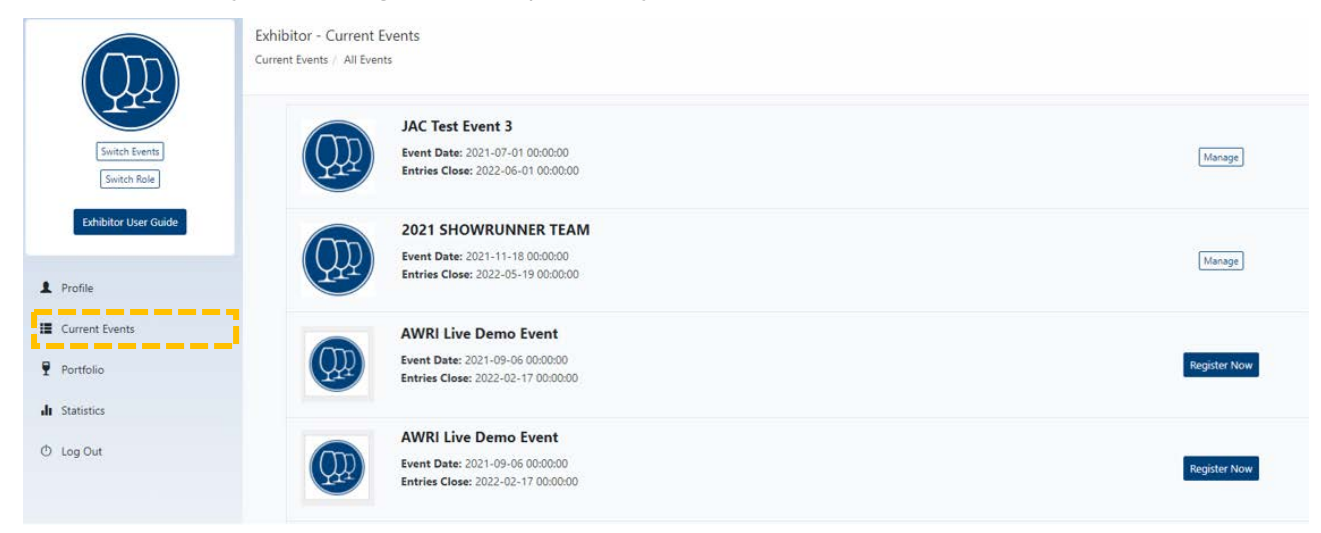

Once you have registered for an event, a 'Show Information' page will appear with access to any relevant entry instructions, T&Cs and may include additional registration questions for you to complete before submitting entries.

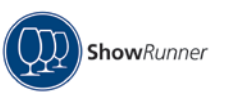

## <span id="page-4-0"></span>**Part 3: Submit entries**

Variety #1  $\star$ 

Gewürztraminer

#### <span id="page-4-1"></span>**My Portfolio**

Your portfolio includes any exhibits that have been entered into a show will be listed in your portfolio and are not able to be removed. Add or edit exhibits at any time.

**Add new exhibit:** complete all relevant exhibit information and click 'Save'.

**Edit existing exhibit:** in the Actions column, click on the edit icon (notepad). This will open the entry form to update any exhibit details.

**Clone exhibits:** if the same or similar exhibit already exists in your portfolio, you can duplicate the exhibit and update the relevant fields (e.g., vintage). In the Actions column, click 'clone', this will duplicate the exhibit in your portfolio. In the Exhibitor reference code column, '(clone)' will be automatically added to the new exhibit.

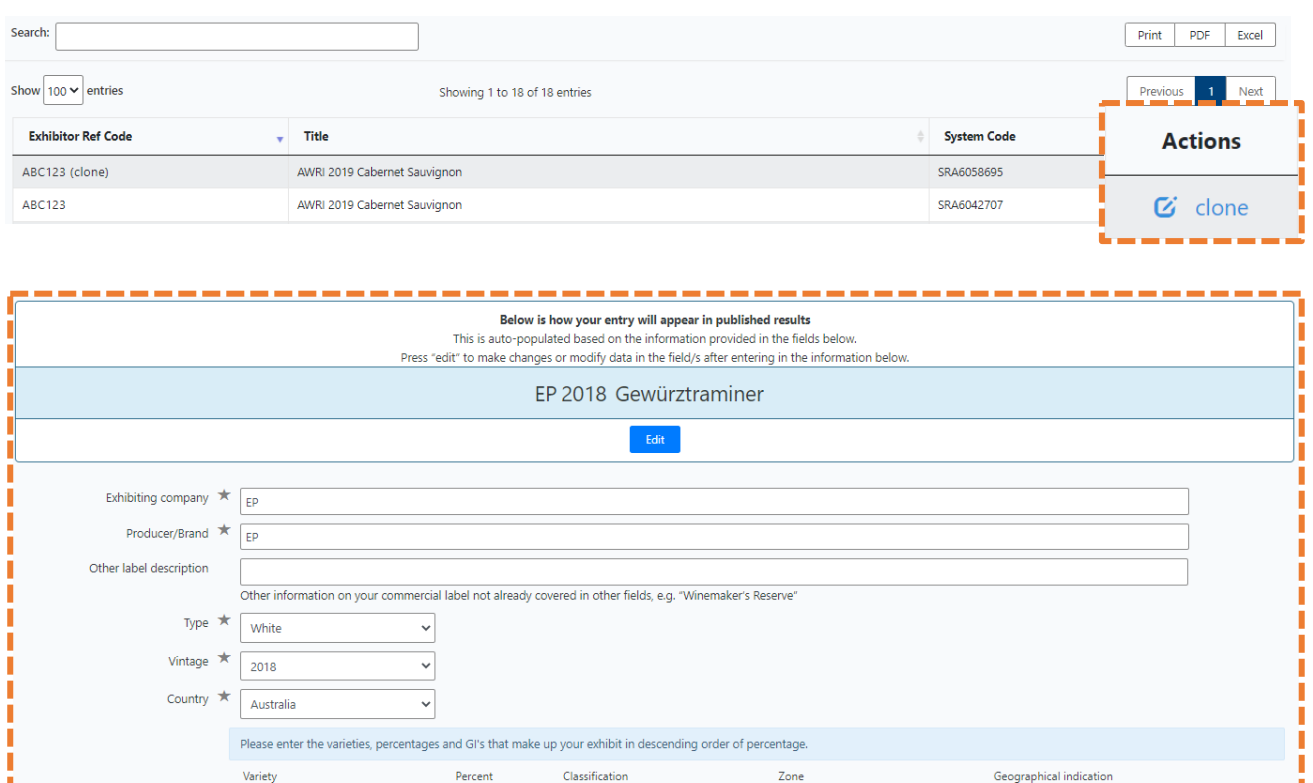

Add Another Variety *Important: the exhibit label is auto populated from the following fields in the entry form <<Producer/Brand>><<Vintage>><<Other label description>><<Variety>>*

 $\,$   $\,$   $\,$ 

 $\overline{G}$ 

니  $100$ 

*You do not need to include any of these same fields in the 'other label description' field.*

*Hint: edit the exhibit label to appear as per the bottle label 1. CLICK EDIT - Update the variety (e.g. Shiraz, Cabernet Sauvignon update 'Shiraz Cabernet') 2. CLICK RESET LABEL – Remove any variety percentages OR reset the label to show original varieties*

South Australia

Fleurieu > McLaren Vale

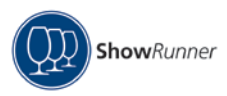

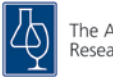

#### <span id="page-5-0"></span>**Submit exhibits**

Click 'Submit Entries' from the left-hand side navigation menu. There will be 2 tabs; Pending Entries & Paid/Submitted Entries. Any exhibits that appear under **Pending Entries** have not been submitted. You will need to click **Submit Entries and Pay** to finalise the order. To view submitted exhibits for the current event, click the **Paid/Submitted Entries** tab.

#### **There are 2 ways to submit entries:**

**Create new** - if the exhibit is not already in your portfolio click 'create & submit a new exhibit'

- o Complete the exhibit entry form and press save
- o This wine will be saved into your portfolio

**Select from portfolio** - if the exhibit already exists in your portfolio click 'select from portfolio'

- o Select the applicable category and class
- o Select the applicable category and class<br>o Click the 'browse' button a list of exhibits from the portfolio that meet the class restrictions will appear with a blue 'add wine' button
- o Select the exhibit
- o Click 'save' or 'save and add another'
- 

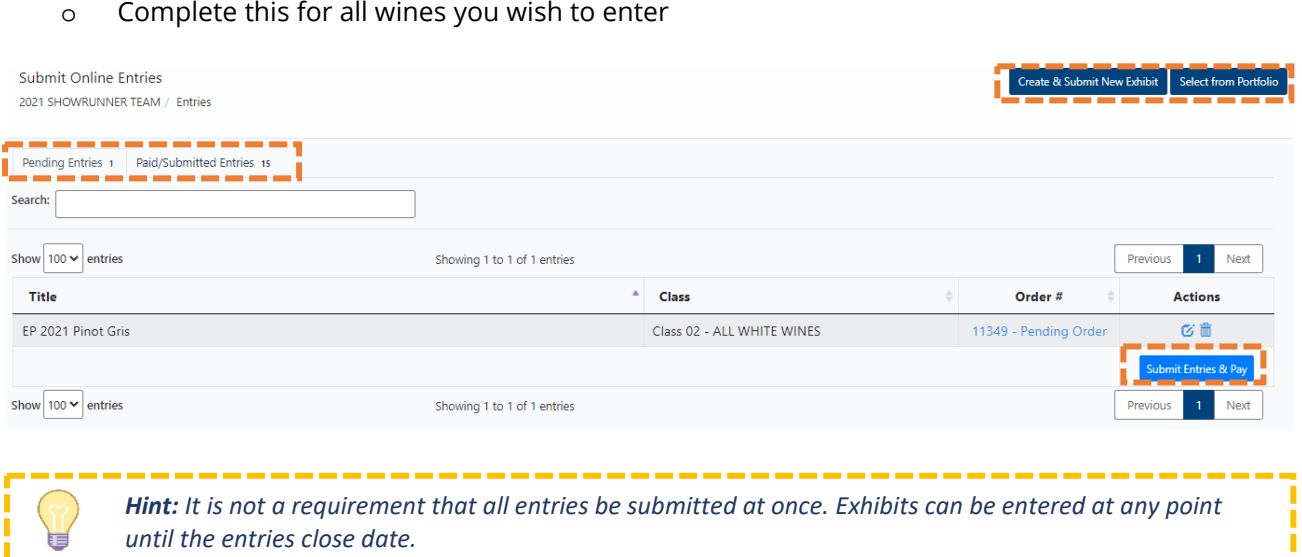

#### <span id="page-5-1"></span>**Step three: Submit Entries and Pay**

A summary of the exhibits you have selected to enter will appear under the **Pending Entries** tab. To proceed with entry press, **Submit Entries and Pay**.

You will be directed to the payment section (payment options may vary between events). Once a payment option has been selected you will receive an order confirmation and tax invoice to the account email address.

#### **Member discount codes**

Shows may offer a discounted member entry fee and a code will be provided to members by the association. If applicable; enter the member code in the **Submit Entries and Pay** section to apply the discounted fee.

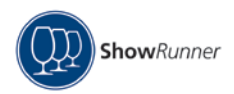

## **Frequently Asked Questions (FAQ's)**

#### <span id="page-6-0"></span>**I can't find where to register for an event**

Navigate to the 'Current Events' menu, all events open for entries will appear in this list. You can 'Register' for any new shows or 'Manage' submissions for other events they have already registered to.

#### **I can't see 'Submit Entries' in the navigation menu**

Ensure you have an event selected with event title and logo displayed in the top-left corner. If there is no event selected, click 'Switch Events' to open an event you have registered to previously, or click 'Current Events' to find a list of current events to register to.

### <mark>eligible for this class or category?</mark><br>Please contact the show directly to confirm class eligibility. Class restrictions are set by the show and **What do I do if I receive an error message saying my exhibit(s) do not match the criteria to be eligible for this class or category?**

your exhibit vintage, variety or GI may not meet the current restrictions set.

#### **How can I receive a copy of the order confirmation/ tax invoice?**

If you are not receiving communications from the show, check the nominated email address for your<br>If you are not receiving communications from the show, check the nominated email address for your profile (and update if required). You will have to contact the show directly to resend via ShowRunner or download and send directly.

#### **Where do I find EFT details for payment of invoices / offline payments?**

**where do I find EFT details for payment of invoices / offline payments***:***<br>Bank details may appear either when you are submitting an order on the 'Submit Entries & Pay' page,** and/or on the order confirmation/tax invoice. If there are no EFT details provided, please contact the show directly.

#### **Entries have closed, can I submit a late entry?**

Extending the entries close date is at the discretion of the show. If you contact the show directly, they may be able to open entries again for you.

#### **I forgot to enter the discount code; can it be applied after submitting the order?**

Unfortunately, the system is unable to apply the discount after an order has been submitted. Please contact the show if you wish to take this further.

#### **Can I delete exhibits from my portfolio?**

If an exhibit has been entered into a show previously, it cannot be deleted from your portfolio.